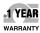

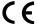

# OMEGA User's Guide

# Shop online at omega.com<sup>sm</sup>

e-mail: info@omega.com For latest product manuals: omegamanual.info

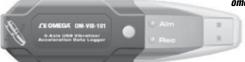

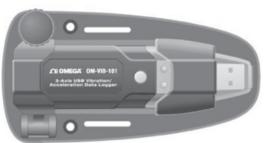

OM-VIB-101 3-Axis USB Vibration/Acceleration Data Logger

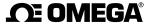

omega.com info@omega.com

#### **Servicing North America:**

**U.S.A.:** Toll-Free: 1-800-826-6342 (USA & Canada only)

Customer Service: 1-800-622-2378 (USA & Canada only) Engineering Service: 1-800-872-9436 (USA & Canada only)

Tel: (203) 359-1660 Fax: (203) 359-7700

e-mail: info@omega.com

For Other Locations Visit omega.com/worldwide

## **TABLE OF CONTENTS**

| $Introduction \dots 2-3$                   |
|--------------------------------------------|
| Key Features                               |
| What's In the Package4                     |
| Product Overview $\dots 4-5$               |
| Setup Instructions                         |
| Activate Battery5                          |
| Install Software                           |
| Configure Data Logger8 – 10                |
| Deploy Data Logger                         |
| Operating Instructions                     |
| Monitoring Device Status11                 |
| Starting and Stopping Data Logging11 – 12  |
| Calibration                                |
| Downloading Data and Using the Software 13 |
| Charifications                             |

## INTRODUCTION

Thank you for purchasing General Tools & Instruments' VB10 3-Axis USB Vibration/Acceleration Data Logger. Please read this user's manual carefully and thoroughly before using the product.

The OM-VIB-101 system has three components:

- 1. A USB memory stick (data logger) with three precision on-board microelectronic gravitational force sensors (accelerometers). The data logger is designed to be attached to an operating piece of equipment (a motor, for example) and left in place to measure and record the equipment's acceleration in three dimensions over an extended period of time.
- 2. A pedestal with magnets and screw holes for firmly mounting the data logger to the piece of equipment.
- 3. A Windows-compatible graphics application that can download thousands of stored or real-time acceleration readings to a PC from the data logger via its USB interface. Using powerful analysis tools in the software, an engineer or technician can assess the health or diagnose any performance problems of the equipment by relating the acceleration data to physical manifestations such as vibration, motion and tilt.

### **KEY FEATURES**

- Three accelerometers precisely measure acceleration on x, y and z axes
- Data logger stores up to 327,600 data points in flash memory
- One button starts/stops data logging without PC
- Plug-and-play USB 2.0 interface; no need for cables, cradles or docks
- Mounting pedestal with magnets and three screw holes
- Included PC interface/analysis software can download recorded data or acquire real-time data or real-time frequency data
- Software is used to set system clock, operating mode (normal, time-triggered or motion measuring), sampling rate and axial high/low alarm thresholds

- Powerful analysis modes, including Fast Fourier Transform frequency conversion and time-domain analysis
- One-click exporting of tabular data to .txt file or graph to printer
- Red and green LEDs indicate device status (recording, not recording, battery low, memory full)
- Powered by high-capacity, long-life, non-rechargeable Li-ion battery

# WHAT'S IN THE PACKAGE

The OM-VIB-101 system comes in a white box. Inside the box are:

- The USB data logging device with a pre-installed battery that requires activation
- A mounting pedestal
- An extension cable with a full-size USB plug at one end and a full-size USB jack at the other
- A mini-disc containing the .exe file of the Shock Software V2.1 application and a pdf explaining how to install and use it
- A hard copy of this user's manual

# **PRODUCT OVERVIEW**

Fig. 1 below and on the next page shows all controls, indicators and physical structures on the data logger and pedestal.

A. Logging start/stop button

B. Green **Rec** LED

C. Red **Alm** LED

D. USB plug

E. Transparent plug cap

F. Battery compartment

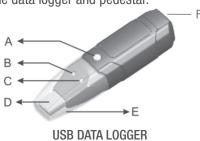

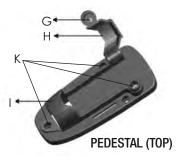

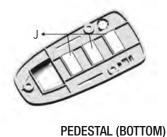

- G. Locking thumbscrew
- H. Data logger clamp
- I. Pedestal
- J. Magnets
- K. Screw mounting holes

# **SETUP INSTRUCTIONS**

#### ACTIVATE BATTERY

- Use a very small Phillips-head screwdriver to remove the two silver screws securing the grey battery compartment cover (Fig. 1, Callout F) to the bottom of the data logger. Set the screws aside, taking care not to lose them.
- 2. Carefully remove the battery compartment cover to expose the "1/2AA" battery inside.
- 3. Remove the battery from the well. If the battery is covered by a transparent plastic cover, remove and discard it. If not, proceed to the next step.
- 4. Insert the battery in the well cathode (- side) first.
- Replace the battery compartment cover and secure it with the two silver screws.

#### **INSTALL SOFTWARE**

- Remove the Shock Software V2.1 mini-disc from its protective sleeve and place it in the tray of your PC's CD/DVD drive with the label facing up. Close the tray.
- On the AutoPlay screen that appears next, click on "Open folder to view files"
- 3. The next screen will indicate that there are two files on the disc: <Shock Software V2.1 Instructions.pdf> and <Shock V2.1 Setup.exe>. Before installing the application, it is recommended that you copy the pdf to your hard drive to make the software instructions available without having to re-load the disc. You may also want to print out the instructions for off-line reference.
- 4. Double-click <Shock V2.1 Setup.exe>. The screen below will appear.

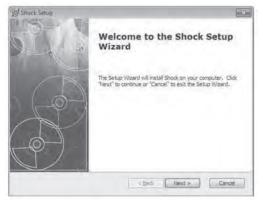

5. Click **Next** to call up the screen at right. Use the **Browse** button if you want to save the Shock software somewhere other than the ProgramFiles folder. Otherwise, click **Next**.

Select Installation Folder
This is the folder where Shoot will be installed.

To install in this folder, dick "Next". To install to a different folder, enter it below or dick "Brownet".

Epider:

[C1Program Pries Shoot Shoot ]

Advanced Installe.

| Capital | Capital | Capital | Capital | Capital | Capital | Capital | Capital | Capital | Capital | Capital | Capital | Capital | Capital | Capital | Capital | Capital | Capital | Capital | Capital | Capital | Capital | Capital | Capital | Capital | Capital | Capital | Capital | Capital | Capital | Capital | Capital | Capital | Capital | Capital | Capital | Capital | Capital | Capital | Capital | Capital | Capital | Capital | Capital | Capital | Capital | Capital | Capital | Capital | Capital | Capital | Capital | Capital | Capital | Capital | Capital | Capital | Capital | Capital | Capital | Capital | Capital | Capital | Capital | Capital | Capital | Capital | Capital | Capital | Capital | Capital | Capital | Capital | Capital | Capital | Capital | Capital | Capital | Capital | Capital | Capital | Capital | Capital | Capital | Capital | Capital | Capital | Capital | Capital | Capital | Capital | Capital | Capital | Capital | Capital | Capital | Capital | Capital | Capital | Capital | Capital | Capital | Capital | Capital | Capital | Capital | Capital | Capital | Capital | Capital | Capital | Capital | Capital | Capital | Capital | Capital | Capital | Capital | Capital | Capital | Capital | Capital | Capital | Capital | Capital | Capital | Capital | Capital | Capital | Capital | Capital | Capital | Capital | Capital | Capital | Capital | Capital | Capital | Capital | Capital | Capital | Capital | Capital | Capital | Capital | Capital | Capital | Capital | Capital | Capital | Capital | Capital | Capital | Capital | Capital | Capital | Capital | Capital | Capital | Capital | Capital | Capital | Capital | Capital | Capital | Capital | Capital | Capital | Capital | Capital | Capital | Capital | Capital | Capital | Capital | Capital | Capital | Capital | Capital | Capita

On the Ready to Install screen at right, click Install.

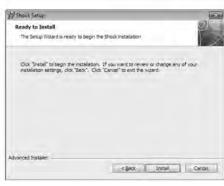

7. While the software installs, you will see the screen at right.

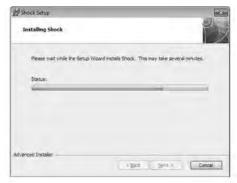

8. When installation is complete, click **Finish** to exit the Shock Setup Wizard.

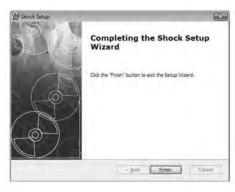

#### **CONFIGURE DATA LOGGER**

The next two steps in the setup process install a software driver for the USB data logger, and configure the unit to your data logging preferences.

Remove the transparent plug cap (Fig. 1, Callout E) from the data logger to prepare it to be plugged into a USB port of your computer.

Note that the software installation has added a icon to your desktop. To facilitate access to the program, right-click on the icon and pin it to both your Start button and the Quick Start area at the left of your taskbar. You can now eject the Shock Software minidisc and store it with your other important software.

Plug the data logger into an available USB port of your computer. If your computer is a laptop and the only available USB jack does not have enough vertical clearance to accommodate the logger without mechanically stressing its USB plug, *do not* plug the logger directly into the jack. You do not want the plug of the logger to support any of the weight of the laptop. If that is the case, plug the data logger into the jack of the included USB extension cable and insert the plug of the extension cable into the computer's USB jack.

The first time you plug the data logger into your computer, your system tray will notify you that the computer is "Installing Device Driver Software". When the notification disappears, open the Shock program by selecting it via your Start button, clicking on its icon on your taskbar, or double-clicking its desktop icon.

If the software has installed correctly and you have plugged the data logger into a working USB port of your computer, the screen

at right will appear on your computer's display.

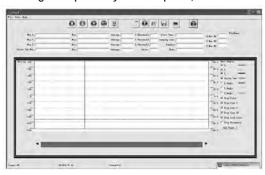

To configure the data logger, begin by selecting the System Parameter pulldown of the File menu at upper left. This will call up the screen at right.

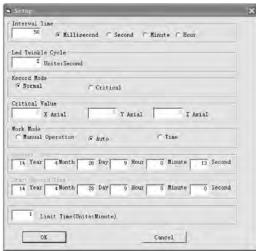

Of all the options available on this screen, there is only one you should initially change from the default value: **Interval Time**. It is suggested that you change this value (more commonly called Sampling Time) from 50ms to 500ms to avoid filling up the on-board flash memory with redundant information (nearly identical samples taken too close together in time). Note that the **Current Time** and **Start Record Time** fields have already been synchronized to your PC's clock. You can always change the other default values later, after you have gained some experience operating the OM-VIB-101 system and the Shock software.

After you have changed the **Interval Time** to 500ms, click **OK** at the bottom left of the screen to save the settings.

#### **DEPLOY DATA LOGGER**

To obtain accurate readings, the data logger must be securely attached to the equipment whose vibration or motion history you wish to log and analyze.

The data logger fits snugly in the supplied mounting pedestal. To insert the logger in the pedestal, turn the locking thumbscrew (Fig. 1, Callout G) to loosen it, raise the clamp (Fig. H), insert the logger, lower the clamp over it, and turn the thumbscrew to secure the clamp.

There are three ways to attach the pedestal and data logger to the equipment whose acceleration is to be measured: 1) Using the three magnets on the back of the pedestal (Fig. 1, Callout J); 2) Using screws or bolts (not included) to permanently attach the pedestal to the equipment through the three holes in the pedestal (Callout K); 3) Gluing the pedestal to the equipment.

# **OPERATING INSTRUCTIONS**

#### MONITORING DEVICE STATUS

The data logger uses two colored LEDs to indicate its working status. The table below describes the meaning of each of the four possible patterns and any action to be taken.

| LED Pattern                                                        | Indication                                                                    | Recommended Action                                                                         |
|--------------------------------------------------------------------|-------------------------------------------------------------------------------|--------------------------------------------------------------------------------------------|
| Both LEDs off                                                      | Battery not detected or dead                                                  | Check battery installation or install fresh battery                                        |
| Green <b>Rec</b> flashes once/10 seconds, Red <b>Alm</b> off       | Logger is recording                                                           | <b>To stop logging</b> , press and hold yellow button until red Alm LED flashes four times |
| Green <b>Rec</b> off,<br>Red <b>Alm</b> flashes<br>once/30 seconds | Low battery<br>(automatically stops<br>data logging, with<br>no loss of data) | Install fresh battery                                                                      |
| Both LEDs flash<br>alternately<br>once/60 seconds                  | Data logger memory is full                                                    | Download recorded data                                                                     |

# STARTING & STOPPING DATA LOGGING

**To start data logging with the VIB-101 plugged into a USB port of your computer,** press and hold the yellow Logging start/stop butt (Fig. 1, Callout A) until the green Rec LED flashes four times.

**To stop logging with the VIB-101 plugged in,** briefly press the Logging start/stop button. This will cause the red ALM LED to flash four times

Note: If the battery is removed from the data logger while it is recording or before it has been configured using the software, the data logger must be reconfigured before it can be reactivated. If it is not reconfigured, the data logger will remain in standby mode. Replacement batteries (Part No. OM-EL-BATT) are available from OMEGA.

To start data logging with the VIB-101 operating in standalone mode (unplugged from your computer), briefly press the Logging start/stop button. This will cause the green **Rec** LED to flash four times.

To stop logging with the VIB-101 operating in standalone mode, briefly press the

Logging start/stop button. This will cause the red **Alm** LED to flash once. The two LEDs will then alternate flashing until each has flashed four times.

#### **CALIBRATION**

To calibrate the VIB-101, unplug the unit from your computer and place it on a flat, level surface. Then press and hold the logging start/stop button until the green Rec LED flashes four times. The self-calibration cycle may take a few minutes, and it is complete when the red Alm LED flashes four times. Do not touch the unit during calibration, and try not to miss the red Alm LED flashing to indicate completion of the cycle.

#### DOWNLOADING DATA AND USING THE SOFTWARE

For detailed operating instructions, refer to the <Shock Software V2.1 Instructions.pdf> found on the mini-disc.

Use the following diagram (also printed on the battery compartment cover) to correlate x-, y- and z-axis readings with the orientation of the data logger.

# **SPECIFICATIONS**

Acceleration Measurement Range: -16g to 16g

Acceleration Accuracy: ±0.5q

Acceleration Resolution: 0.0039a

Frequency Range: 0 to 60Hz

Data Logging Capacity: 327,600 data points in 16MByte flash

memory

User-selectable Sampling Time: 50ms to 24hours

Interface: USB 2.0

Software Compatibility: Windows XP/Vista/WIN7/WIN8

Power Source: 3.6V/1200mA "1/2AA" non-rechargeable Li-ion

battery

Maximum Continuous Logging Time: 60 hours

Operating Temperature: 32° to 113°F (0° to 45°C) @5 to 95%RH, non-condensing

Storage Temperature: -4° to 140°F (-20° to 60°C) @≤85%RH (without battery)

Dimensions (including pedestal):

4.45 x 2.13 x 1.28 in. (113 x 54 x 32.5mm)

Weight (without battery): 2.6 oz. (73.5g)

#### WARRANTY/DISCLAIMER

OMEGA ENGINEERING, INC. warrants this unit to be free of defects in materials and workmanship for a period of 13 months from date of purchase. OMEGA's Warranty adds an additional one (1) month grace period to the normal one (1) year product warranty to cover handling and shipping time. This ensures that OMEGA's customers receive maximum coverage on each product.

If the unit malfunctions, it must be returned to the factory for evaluation. OMEGA's Customer Service Department will issue an Authorized Return (AR) number immediately upon phone or written request. Upon examination by OMEGA, if the unit is found to be defective, it will be repaired or replaced at no charge. OMEGA's WARRANTY does not apply to defects resulting from any action of the purchaser, including but not limited to mishandling, improper interfacing, operation outside of design limits, improper repair, or unauthorized modification. This WARRANTY is VOID if the unit shows evidence of having been tampered with or shows evidence of having been damaged as a result of excessive corrosion; or current, heat, moisture or vibration; improper specification; misapplication; misuse or other operating conditions outside of OMEGA's control. Components in which wear is not warranted, include but are not limited to contact points. fuses, and triacs.

OMEGA is pleased to offer suggestions on the use of its various products. However, OMEGA neither assumes responsibility for any omissions or errors nor assumes liability for any damages that result from the use of its products in accordance with information provided by OMEGA, either verbal or written. OMEGA warrants only that the parts manufactured by the company will be as specified and free of defects. OMEGA MAKES NO OTHER WARRANTIES OR REPRESENTATIONS OF ANY KIND WHATSOEVER, EXPRESSED OR IMPLIED, EXCEPT THAT OF TITLE, AND ALL IMPLIED WARRANTIES INCLUDING ANY WARRANTY OF MERCHANTABILITY AND FITNESS FOR A PARTICULAR PURPOSE ARE HEREBY DISCLAIMED. LIMITATION OF LIABILITY: The remedies of purchaser set forth herein are exclusive, and the total liability of OMEGA with respect to this order, whether based on contract, warranty, negligence, indemnification, strict liability or otherwise, shall not exceed the purchase price of the component upon which liability is based. In no event shall OMEGA be liable for consequential, incidental or special damages.

CONDITIONS: Equipment sold by OMEGA is not intended to be used, nor shall it be used: (1) as a "Basic Component" under 10 CFR 21 (NRC), used in or with any nuclear installation or activity; or (2) in medical applications or used on humans. Should any Product(s) be used in or with any nuclear installation or activity, medical application, used on humans, or misused in any way, OMEGA assumes no responsibility as set forth in our basic WARRANTY) DISCLAIMER language, and, additionally, purchaser will indemnify OMEGA and hold OMEGA harmless from any liability or damage whatsoever arising out of the use of the Product(s) in such a manner.

#### RETURN REQUESTS/INQUIRIES

Direct all warranty and repair requests/inquiries to the OMEGA Customer Service Department. BEFORE RETURNING ANY PRODUCTIS) TO OMEGA, PURCHASER MUST OBTAIN AN AUTHORIZED RETURN (AR) NUMBER FROM OMEGA'S CUSTOMER SERVICE DEPARTMENT (IN ORDER TO AVOID PROCESSING DELAYS). The assigned AR number should then be marked on the outside of the return package and on any correspondence. The purchaser is responsible for shipping charges, freight, insurance and proper packaging to prevent breakage in transit.

FOR **WARRANTY** RETURNS, please have the following information available BEFORE contacting OMEGA:

- Purchase Order number under which the product was PURCHASED,
- Model and serial number of the product under warranty, and
- Repair instructions and/or specific problems relative to the product.

FOR **NON-WARRANTY** REPAIRS, consult OMEGA for current repair charges. Have the following information available BEFORE contacting OMEGA:

- Purchase Order number to cover the COST of the repair,
- 2. Model and serial number of the product, and
- Repair instructions and/or specific problems relative to the product.

OMEGA's policy is to make running changes, not model changes, whenever an improvement is possible. This affords our customers the latest in technology and engineering.

OMEGA is a registered trademark of OMEGA ENGINEERING, INC.

© Copyright 2017 OMEGA ENGINEERING, INC. All rights reserved. This document may not be copied, photocopied, reproduced, translated, or reduced to any electronic medium or machine-readable form, in whole or in part, without the prior written consent of OMEGA ENGINEERING, INC.

# Where Do I Find Everything I Need for Process Measurement and Control? OMEGA...Of Course!

# Shop online at omega.com™

#### **TEMPERATURE**

- Thermocouple, RTD & Thermistor Probes, Connectors, Panels & Assemblies
- Wire: Thermocouple, RTD & Thermistor
- Calibrators & Ice Point References
  - Recorders, Controllers & Process Monitors
- Infrared Pyrometers

# PRESSURE, STRAIN AND FORCE

- ☑ Transducers & Strain Gages
- ☑ Load Cells & Pressure Gages
- ☑ Displacement Transducers
- Instrumentation & Accessories

#### FLOW/LEVEL

- Rotameters, Gas Mass Flowmeters& Flow Computers
- Air Velocity Îndicators
- Turbine/Paddlewheel Systems
- ✓ Totalizers & Batch Controllers

#### pH/CONDUCTIVITY

- pH Electrodes, Testers & Accessories
- Benchtop/Laboratory Meters
- Controllers, Calibrators, Simulators & Pumps
- Industrial pH & Conductivity Equipment

#### **DATA ACQUISITION**

- Data Acquisition & Engineering Software
- Communications-Based Acquisition Systems
- Plug-in Cards for Apple, IBM & Compatibles
- Data Logging Systems
- Recorders, Printers & Plotters

#### **HEATERS**

- Heating Cable
- Cartridge & Strip Heaters
- Immersion & Band Heaters
- Flexible Heaters
- Laboratory Heaters

# ENVIRONMENTAL MONITORING AND CONTROL

- Metering & Control Instrumentation
- ☑ Refractometers
- Pumps & Tubing
- Air, Ŝoil & Water Monitors
- Industrial Water & WastewaterTreatment
- pH, Conductivity & Dissolved Oxygen Instruments